## **HEALTHYNORMAN**

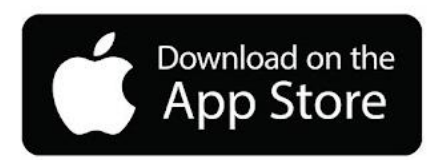

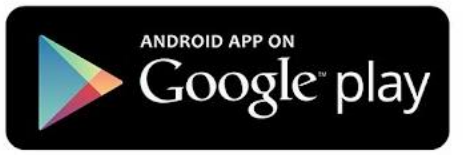

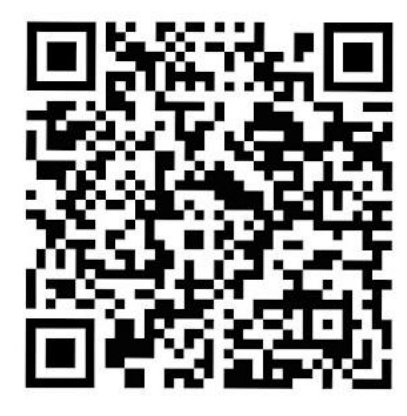

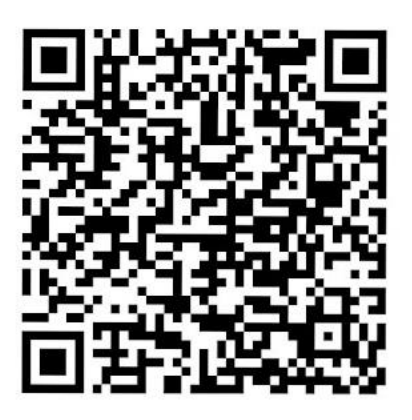

**Download our GloFox app to view classes & class times, register for art classes (in the Shop), and view our Program Guide (in Community) from your electronic devices.**

**Step 1**: Go to your favorite app store, and search and download the Glofox app! The Glofox member app is dark green and white.

**Step 2**: In the search bar under 'First, Let's Find Your Studio,' type in **Healthy Living Norman,**  and click on it when it pops up!

**Step 3:** Next, you will click on **Register** from the bottom of the screen.

**Step 4**: Follow all the prompts for creating your account, starting with your email and password.

**Step 6:** Browse our classes to plan your visit!

If you have already joined, click on Log In, add your email and click on Forgot Password to get a password reset.